# **TOSHIBA**

**Leading Innovation >>>** 

本ガイドでは、コミュニケーションユニットと無線 LAN アクセスポイ ントを、ブロードバンドルータを介して接続する場合の代表的な 例を説明します。

設定を変更する場合は、お客様ご自身の責任で行ってくださ  $\mathbf{L}$ 

本ガイドは取扱説明書とともに大切に保管してください。

## ご注意

コミュニケーションユニットと付属の無線 LAN アクセスポイントは、 共に工場出荷時にネットワーク情報を設定済みです。

ブロードバンドルータの IP アドレスの設定変更は、お使いの製品の 取扱説明書をご覧ください。

## 設定例 1 ブロードバンドルータにコンピュータの み接続している場合

ご使用のブロードバンドルータの IP アドレスが「192.168.0.1」、サ ブネットマスクは「255.255.255.0」、コンピュータの IP アドレスは "自動取得"であると仮定して、説明します。

#### 設定変更前

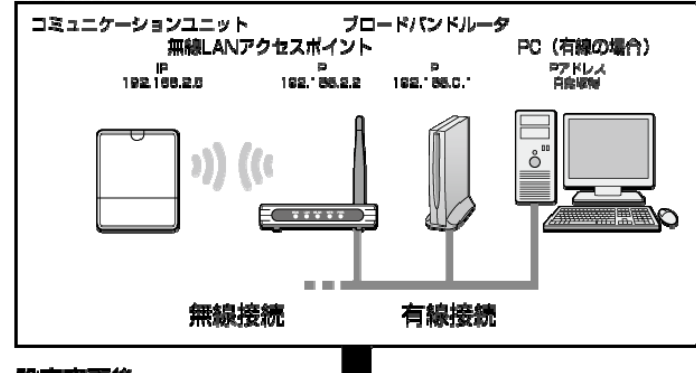

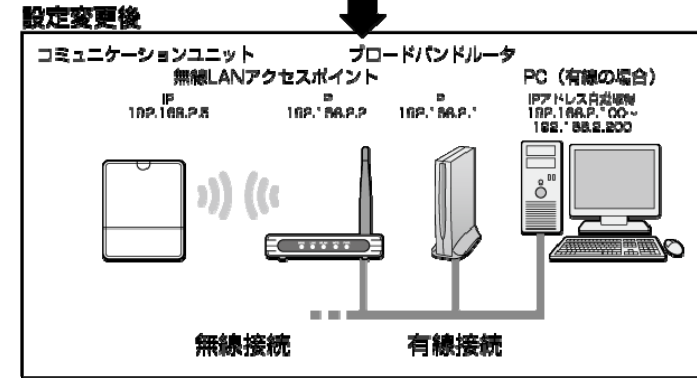

お客様で設定できる IP アドレスの値は「192.168.2.1~ 192.168.2.254」のうち、「192.168.2.2」と「192.168.2.5」を除いたも のになります。

1 ブロードバンドルータの IP アドレスを「192.168.2.X (2 および 5 以外の任意の値)」に変更する

## メモ

## ご注意

同じ IP アドレスが存在している場合、正しい通信ができなくなりま す。

コミュニケーションユニットの IP アドレスは「192.168.2.5」、付属の無 線 LAN アクセスポイントの IP アドレスは「192.168.2.2」で設定され ています。

6 メニューエリアの「設定」ー「システム設定」を開き、 表示エリアから「ネットワーク設定」を選択する

## 設定例 2 ブロードバンドルータにコンピュータ以 外の機器が接続している場合

ご使用の環境において、ブロードバンドルータにプリンタやコンピュ ータなど、複数の機器が接続されている場合、コミュニケーション ユニット、無線 LAN アクセスポイントのネットワーク設定を変更し た方が、設定効率が良い場合があります。

ご使用のブロードバンドルータの IP アドレスが「192.168.0.1」、サ ブネットマスクは「255.255.255.0」、表示モニタとコンピュータの IP アドレスは固定されていると仮定して、説明します。 ご使用の環境により、IP アドレスの設定は異なります。

#### 設定変更前

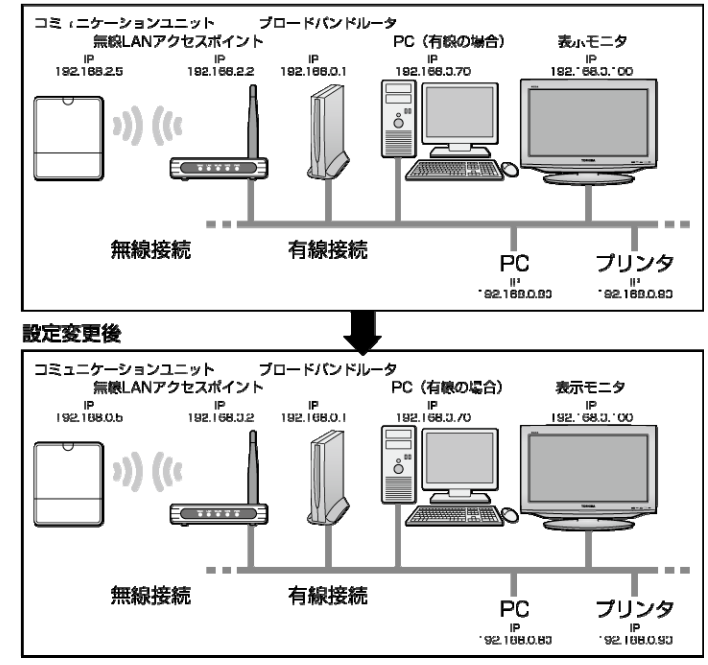

はじめに、コンピュータを使って、コミュニケーションユニットの設定を変更します。

- 1 コンピュータから LAN ケーブルをはずす
- 2 コンピュータの IP アドレスを「IP アドレスを自動的に 取得する」に変更する

## ご注意

最後に元の設定に戻します。変更前のIPアドレスは控えておいてく ださい。

3 コンピュータと無線 LAN アクセスポイントを LAN ケー ブルで接続する

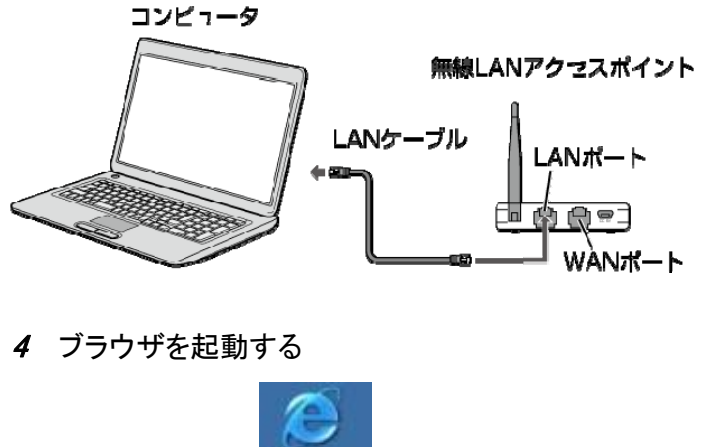

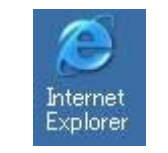

5 ブラウザの[アドレス]に、「http://192.168.2.5」(コミュ ニケーションユニットの TOP 画面の URL)を入力し、 [Enter]キーを押す

→ 民3 · → ★ 2 4 9検索 アお気に入り 4 アドレス(D) http://192.168.2.5/

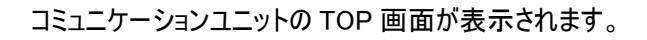

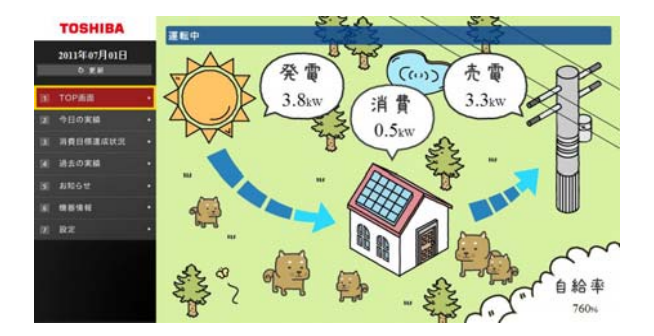

7 画面の説明を読んで[次へ]ボタンをクリックする

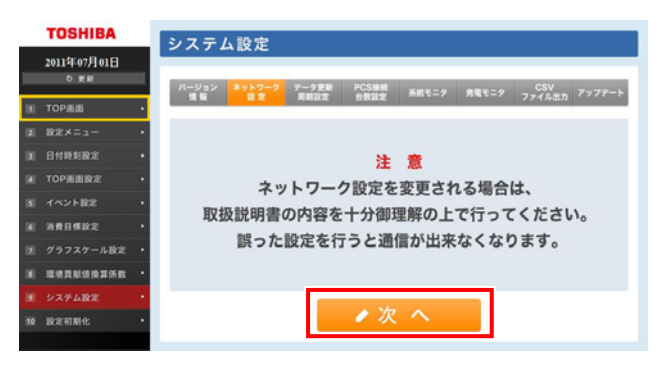

8 IP アドレス/サブネットマスクを環境に合わせて設 定し、[設定変更]ボタンをクリックする

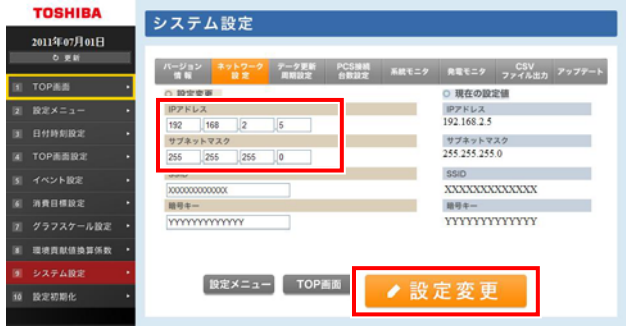

#### ご注意

SSID/暗号キーは変更しないでください。

これでコミュニケーションユニットの IP アドレス変更は終了で す。 続いて、無線 LAN アクセスポイントの設定を変更します。

9 ブラウザの[アドレス]に、「http://192.168.2.2」(無線 LAN アクセスポイントのアドレス)を入力し、[Enter] キーを押す

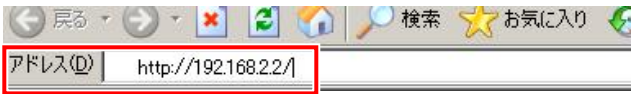

裏へ続く

#### TPV-CU-SET

コミュニケーションユニット 補足説明書 ブロードバンドルータを使用する場合

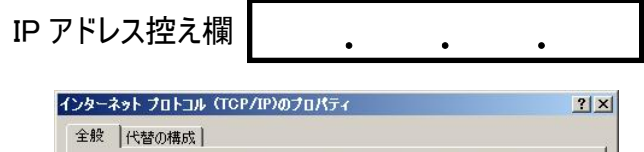

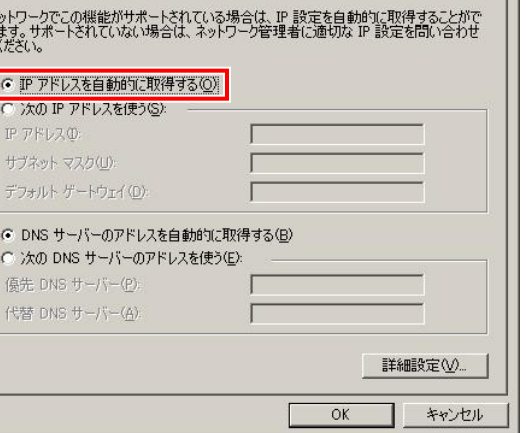

10 「ユーザー名」と「パスワード」に「admin」を入力し、 [OK]ボタンをクリックする

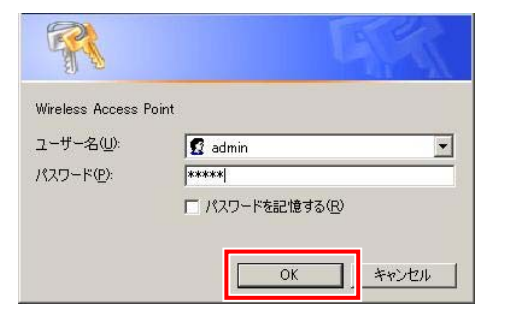

設定ユーティリティ画面が表示されます。

### 11 「有線設定」-「LAN 側設定」を選択する

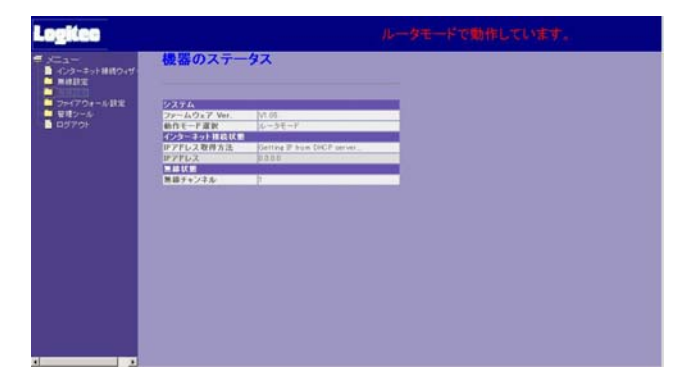

12 IPアドレスとサブネットマスクをご使用のネットワーク 環境に合わせて設定し、[適用]ボタンをクリックする

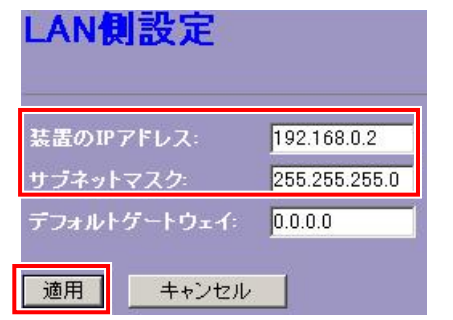

これで無線 LAN アクセスポイントの IP アドレス変更は終了 です。

13 コンピュータの IP アドレスを元に戻す

手順 2 で控えた IP アドレスに戻してください。

14 ブラウザの[アドレス]に、新しく設定したコミュニケー ションユニットの IP アドレスを入力し、[Enter]キーを 押す

○ 戻る ・ つ ・ ■ 2 ● ○ 検索 マ お気に入り ④ アドレス(D) http://192.168.0.5/

△ 警告 コミュニケーションユニットに LAN ケーブルを接続する際は、必ず 太陽光ブレーカを OFF にしてください。感電の恐れがあります。

コミュニケーションユニットの TOP 画面が表示されます。

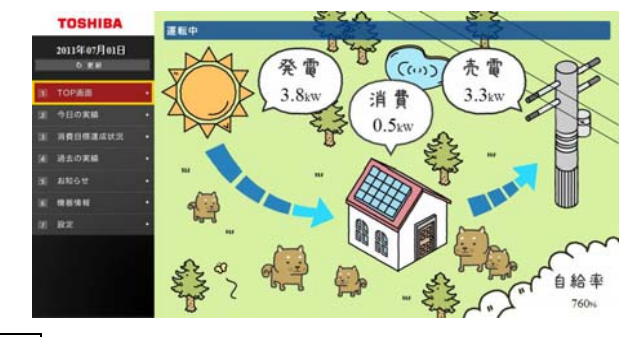

#### メモ

コミュニケーションユニットの TOP 画面が正しく表示されない場合は、 「設定を間違えた場合」を参考に、設定をやり直してください。

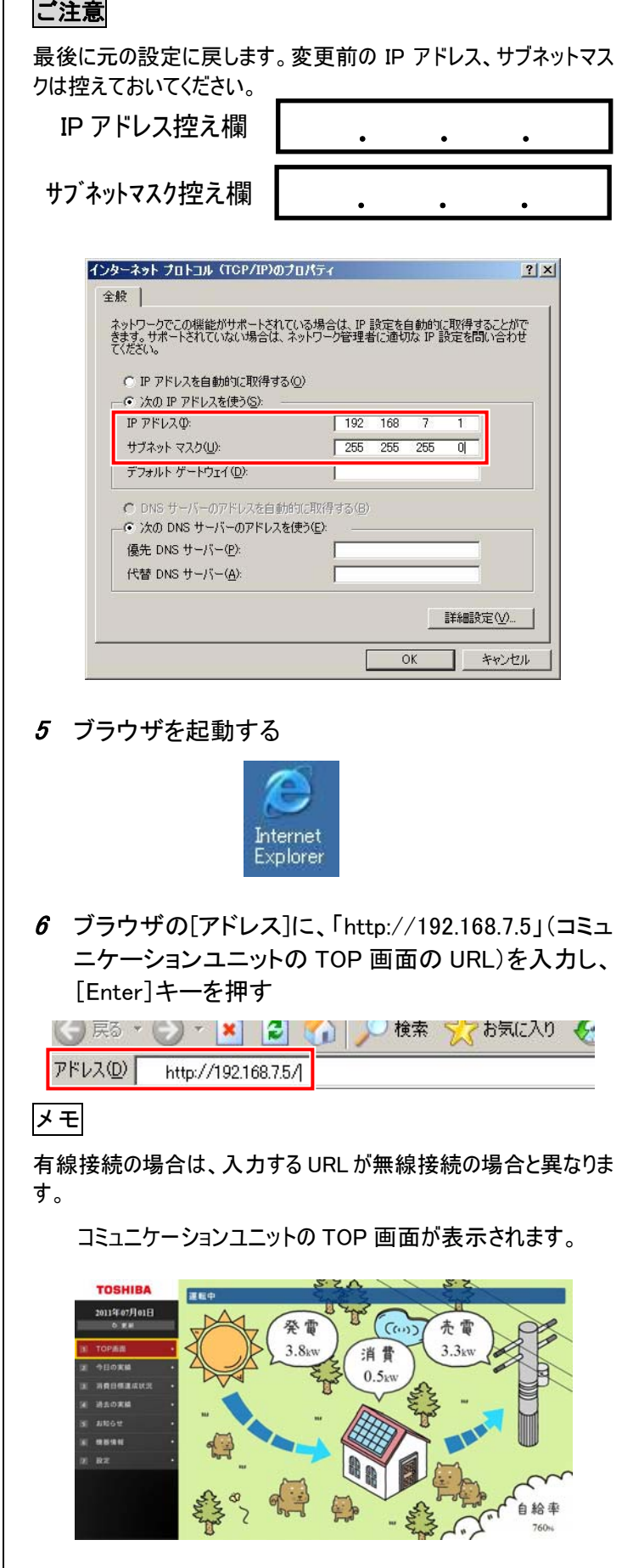

## 設定を間違えた場合

1 無線 LAN アクセスポイント底面の RESET/WPS ボタ ンを5秒以上押し、無線LANアクセスポイントを初期 化する

詳細は、無線 LAN アクセスポイント同梱の「はじめにお読 みください」をご覧ください。

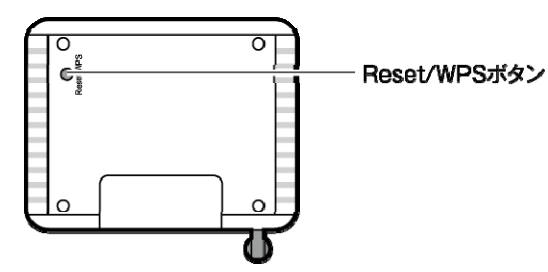

「設定初期化」を実行すると、初期化前の状態に戻すことはできま せん。 詳細は、コミュニケーションユニットの取扱説明書をご覧ください。

2 コミュニケーションユニットの太陽光ブレーカを OFF にする

詳細は、コミュニケーションユニットの取扱説明書をご覧ください。

3 コミュニケーションユニットとコンピュータを LAN ケー ブルで接続する

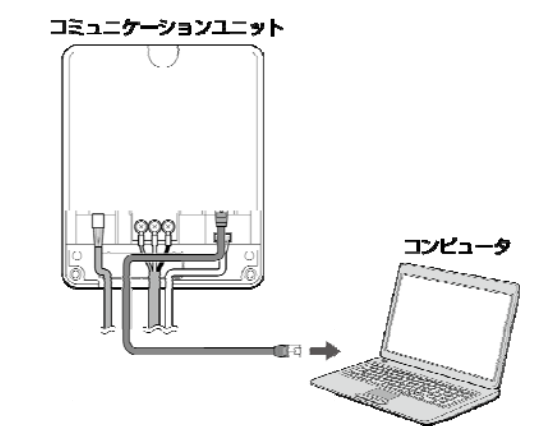

4 コンピュータの IP アドレスを「192.168.7.1」、サブネッ トマスクを「255.255.255.0」に変更する

7 ネットワーク設定を見直すか、設定を初期化する

## ご注意

#### ◆設定変更時の画面

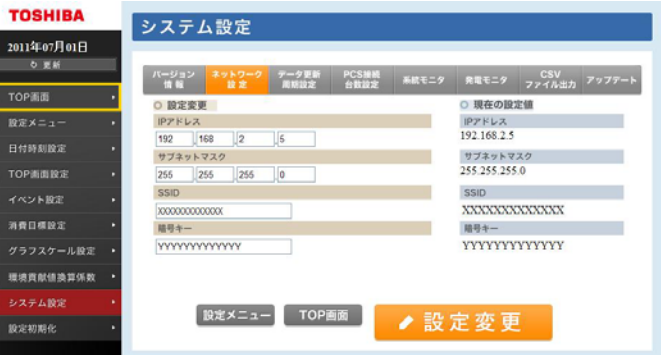

#### ◆設定初期化時の画面

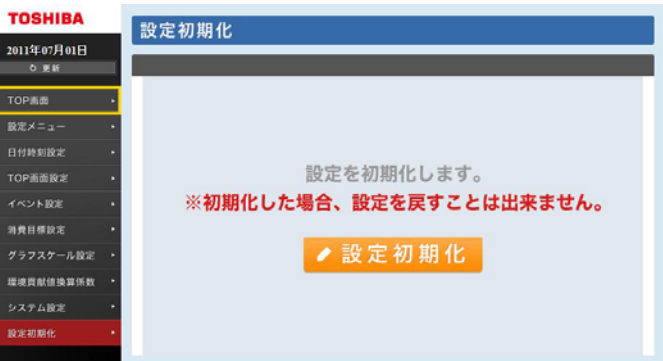

#### 8 LAN ケーブルをはずし、コンピュータの IP アドレ スを元に戻す

手順 4 で控えた IP アドレスに戻してください。

PVJ-01132011 年 7 月 第 1 版

Internet Explorer は、米国 Microsoft Corporation の、米 国およびその他の国における登録商標または商標です。 本ガイドに記載されている商品名および会社名は、各社が商標または登録商標として使用している場合があります。